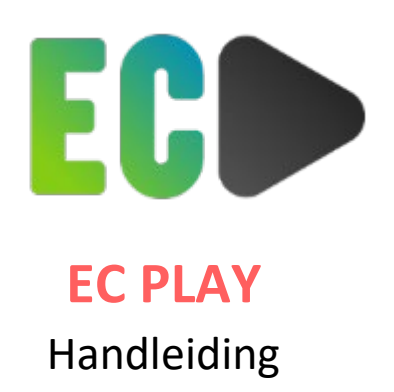

# **1. INLOGGEN**

Wanneer uw gebruikersaccount is aangemaakt, ontvangt u per e-mail een uitnodiging met een link waarmee u uw wachtwoord kunt aanmaken. LET OP: deze link is 48 uur geldig.

Na het aanmaken van uw wachtwoord krijgt u, via de browser, toegang tot de interface van ECPlay.

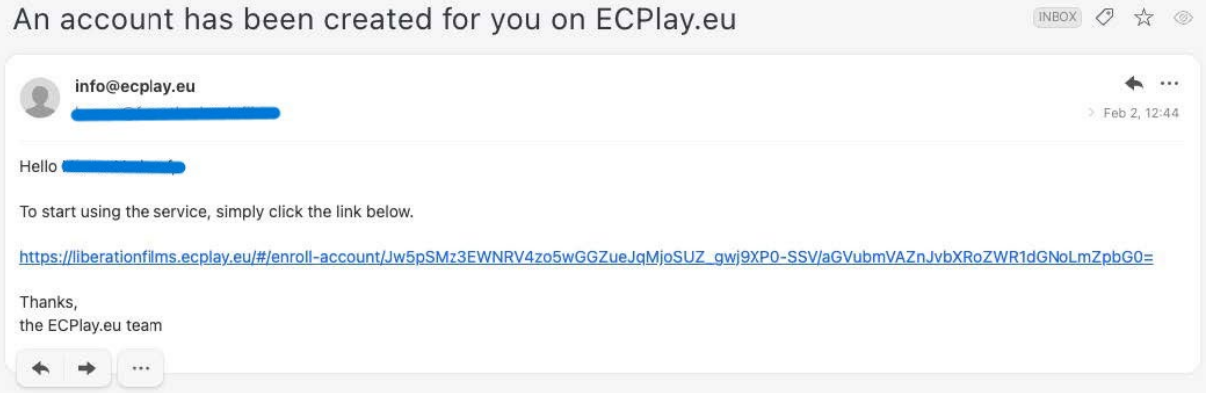

Als gebruiker kan u nadien steeds inloggen op de interface via ht[tps://bevrijdingsfilms.ecplay.eu/](https://bevrijdingsfilms.ecplay.eu/)

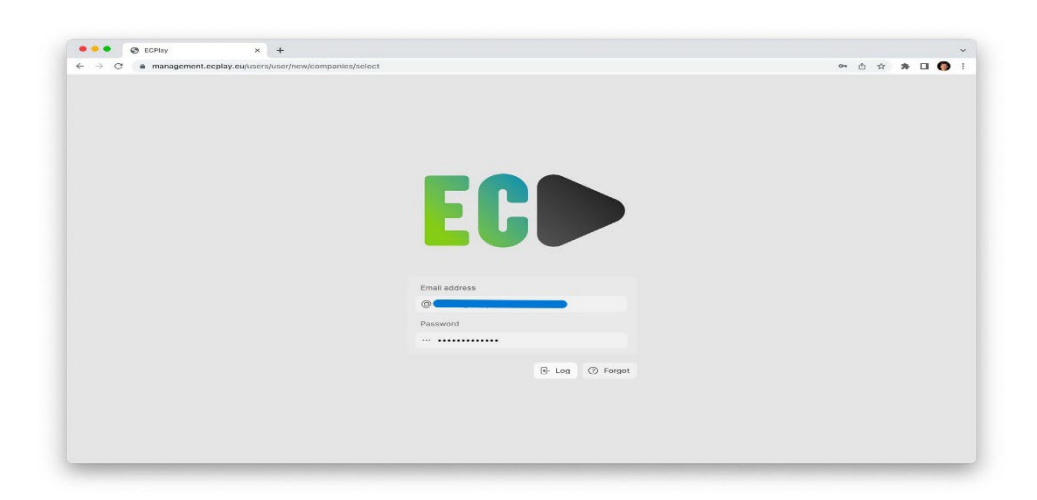

### **2. DOWNLOADEN**

Vóór de vertoning moet u de film downloaden. Hiervoor heeft u een internetverbinding nodig. Om de inhoud naar uw computer te downloaden, klikt u op de knop "Downloaden".

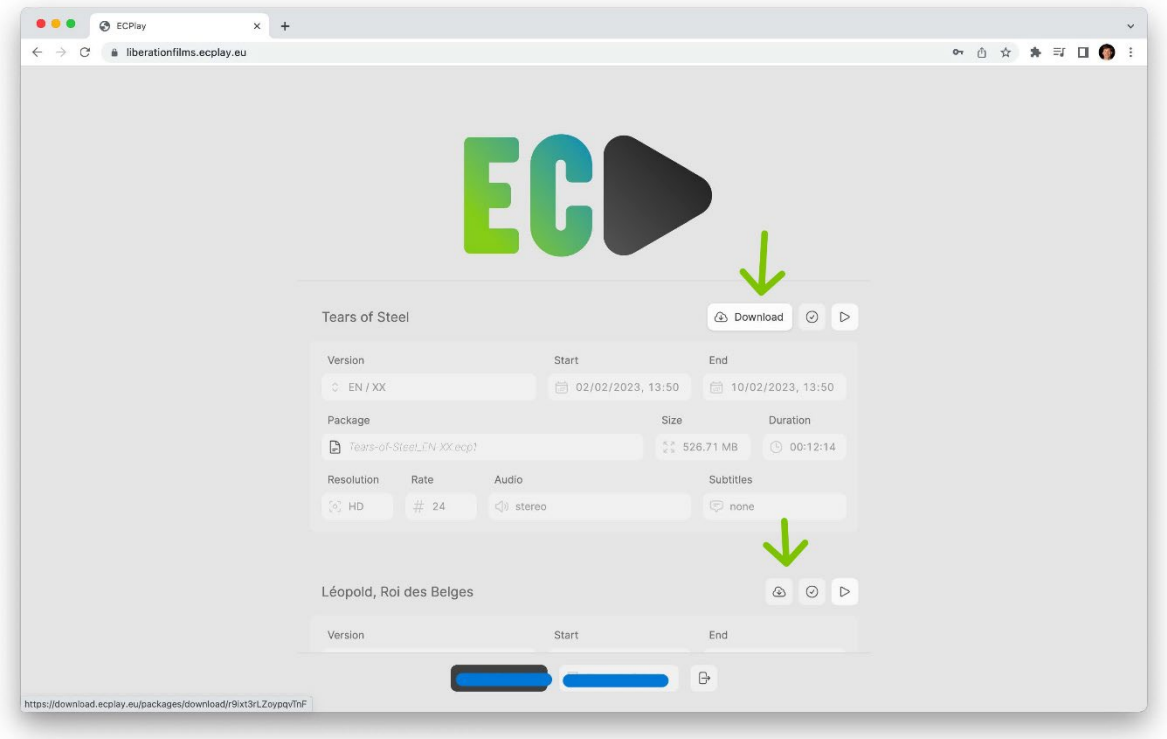

Er kan een pop-upvenster verschijnen. Selecteer een locatie op uw computer om de film te downloaden en klik dan op "Opslaan". U krijgt een gecodeerd bestand dat alleen in de ECPlay-interface (in de browser) kan worden gelezen. Dit kunt u op een USB-stick zetten als u het op een andere computer wilt afspelen. Laad dit bestand wel nooit op in de interface vanaf de externe schijf, maar zet het eerst over naar de computer waarmee u de film vertoont.

Als er geen pop-upvenster verschijnt, controleert u of uw browser het downloadvenster niet blokkeert. Mogelijk start de download ook zonder pop-up, afhankelijk van uw instellingen.

Als de inhoud te vaak wordt gedownload, krijgt u een waarschuwing. We limiteren immers het aantal downloads. Neem in dit geval contact op met uw tussenpersoon (BEVRIJDINGSFILMS) om het aantal mogelijke downloads te verhogen.

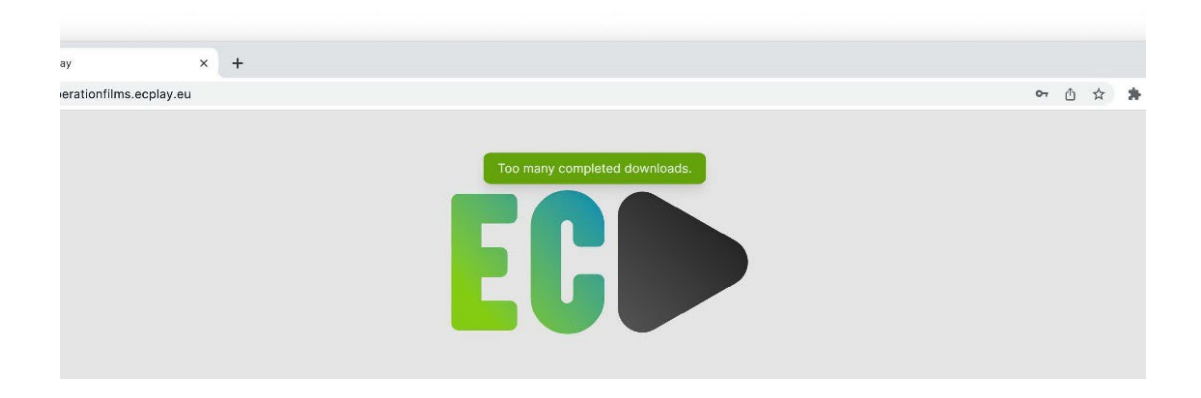

# **3. VERIFIËREN**

Hoewel het niet verplicht is, raden wij u aan een verificatie uit te voeren. Zo kunt u vóór de vertoning controleren of de gedownloade inhoud precies is wat u wilt (audio, ondertiteling, enz.) en of deze 100% afspeelbaar is.

Klik hiervoor op de knop "Verifiëren". In dit pop-up venster kunt u het eerder gedownloade bestand ophalen. Klik op "Openen". Er verschijnt een voortgangsbalk van de verificatie. Er verschijnt een bericht dat de verificatie met succes is voltooid.

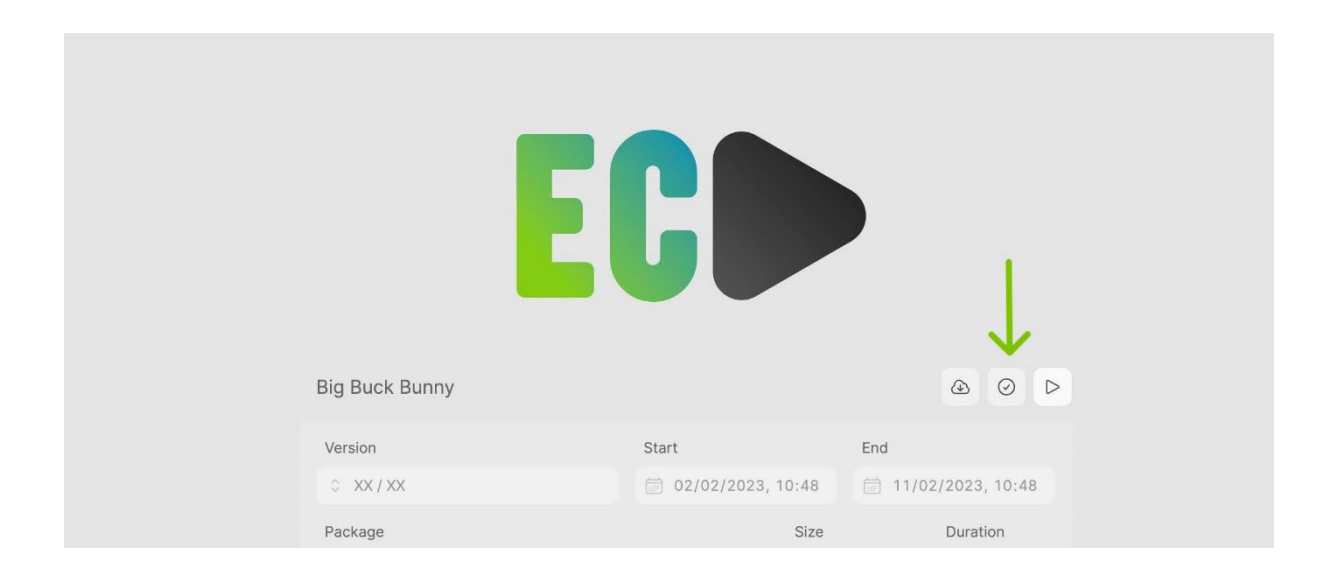

#### **Offline vertonen?**

Heeft u geen internetverbinding bij de projectie? Geen probleem, zolang u volgende stappen volgt:

- 1. Gebruik dezelfde computer/laptop gedurende het hele proces, van download tot projectie.
- 2. Gebruik dezelfde browser en wis uw geschiedenis en cache niet.
- 3. Download en verifieer de film zoals in bovenstaande stappen beschreven. U kan het bestand ook al testen.
- 4. Klik op onderstaand symbool.

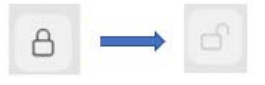

Tip: Meld u niet af uit het portaal, maar sluit gewoon het venster of de browser.

Ondervindt u toch een probleem tijdens de projectie? Herhaal dan zorgvuldig alle stappen zoals hierboven beschreven. Als dat niet werkt, is een tijdelijke internetverbinding (ongeveer 5 seconden) voldoende om de film toch te starten. Dit kan bijvoorbeeld door de computer te verbinden met de hotspot van uw smartphone.

#### **4. AFSPELEN**

Het bestand is geüpload en geverifieerd en kan nu worden afgespeeld. Als het bestand niet is geverifieerd, moet u het handmatig uploaden door op de balk "Pakket" te klikken.

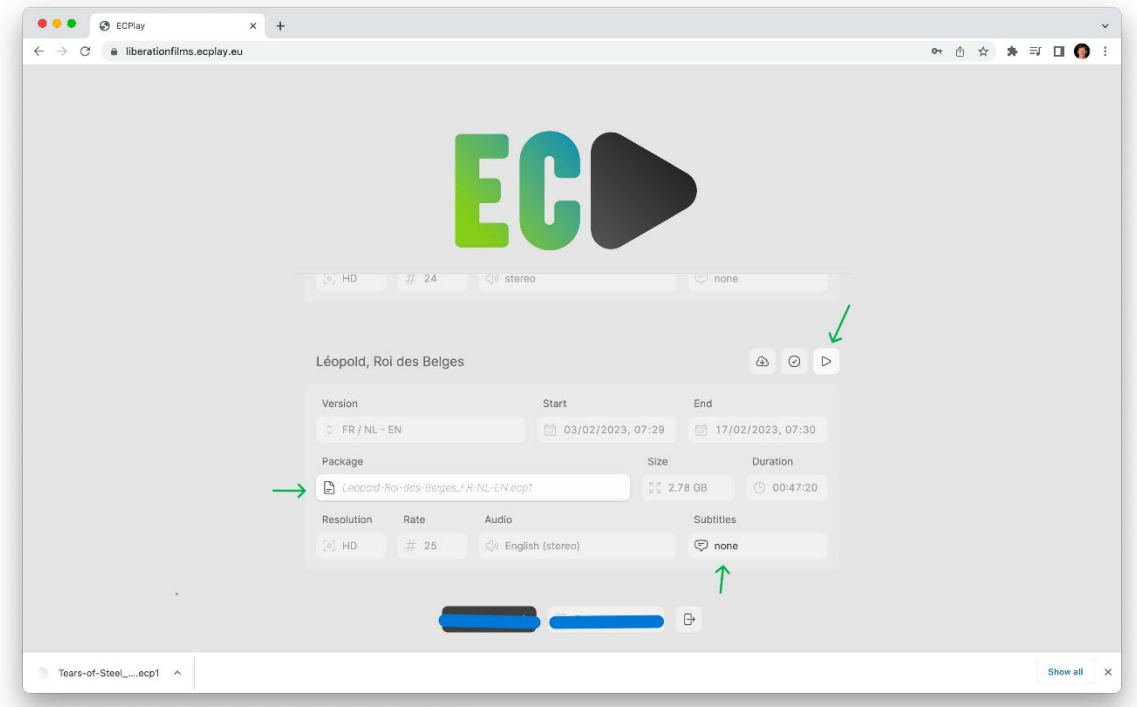

Wanneer u de film start, verschijnt er een mediaplayer interface met de gebruikelijke mogelijke acties (start, pauze, full screen…) Ook hier kan u indien nodig de gewenste versie selecteren (audio, ondertitels,...). Wanneer u de film afspeelt op volledig scherm, verdwijnt de interface. Met de spatiebalk kan u de film pauzeren.

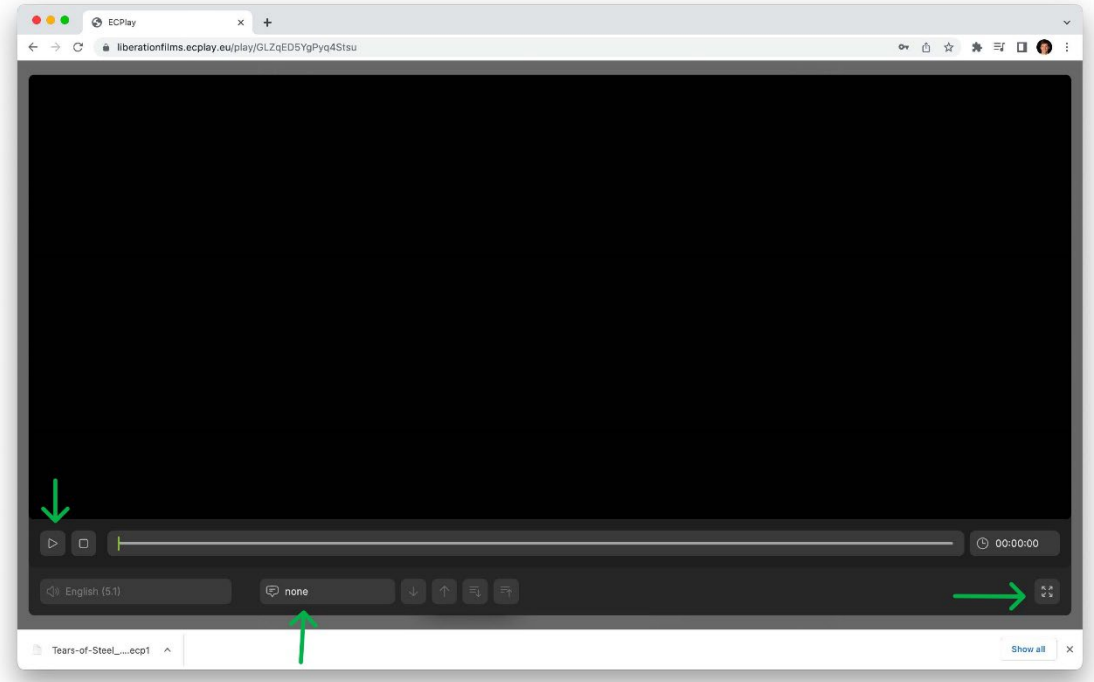